## **Науковцям Львівської політехніки відкрито віддалений доступ до Scopus**

Пропонуємо скористатись 2 способами віддаленого доступу до Скопус.

**Спосіб 1.** Скористатись сервісом віддаленого доступу (нагадуємо, що завдяки цьому сервісу [\(http://library.lp.edu.ua/uk/viddalenyy-dostup](http://library.lp.edu.ua/uk/viddalenyy-dostup-do-peredplachenyh-resursiv-biblioteky)[do-peredplachenyh-resursiv-biblioteky\)](http://library.lp.edu.ua/uk/viddalenyy-dostup-do-peredplachenyh-resursiv-biblioteky) доступними є всі передплачені онлайн бази даних, їх перелік є доступним на сторінці [http://library.lp.edu.ua/uk/scientific\)](http://library.lp.edu.ua/uk/scientific).

**Спосіб 2.** З 29.04.20 віддалений доступ відкрито за корпоративною скринькою домену @lpnu.ua

Для організації доступу потрібно виконати кілька кроків:

1. Заходимо на <https://www.scopus.com/> та в правому верхньому

Sign in

кутку вибираємо

2. У вікні, що з'явилось – вибираємо **sign in**

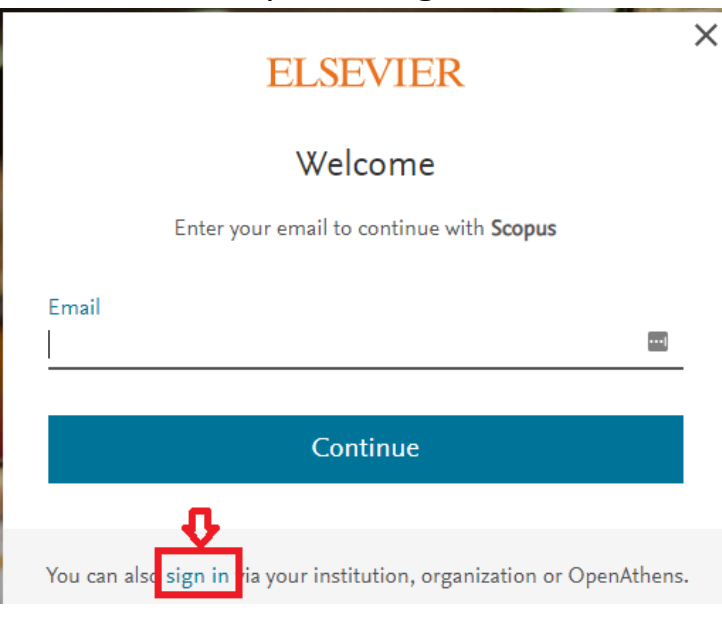

Рис. 1. Вікно логування Скопус

3. Вводимо власну корпоративну емейл адресу.

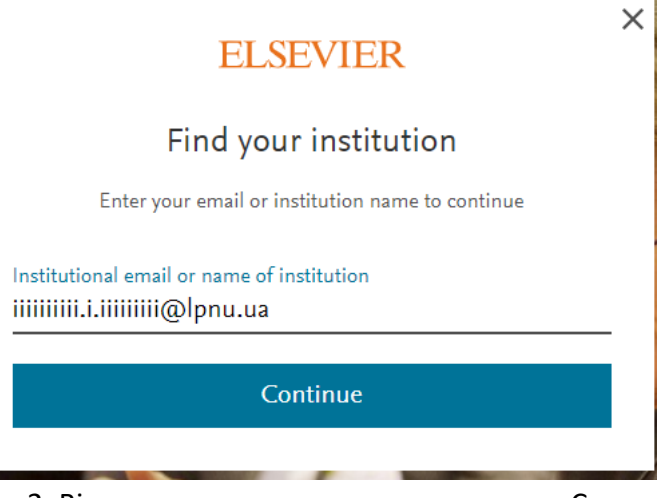

Рис. 2. Вікно для корпоративного логування Скопус

4. За декілька секунд Вам на вказану скриньку прийде запрошення для доступу.

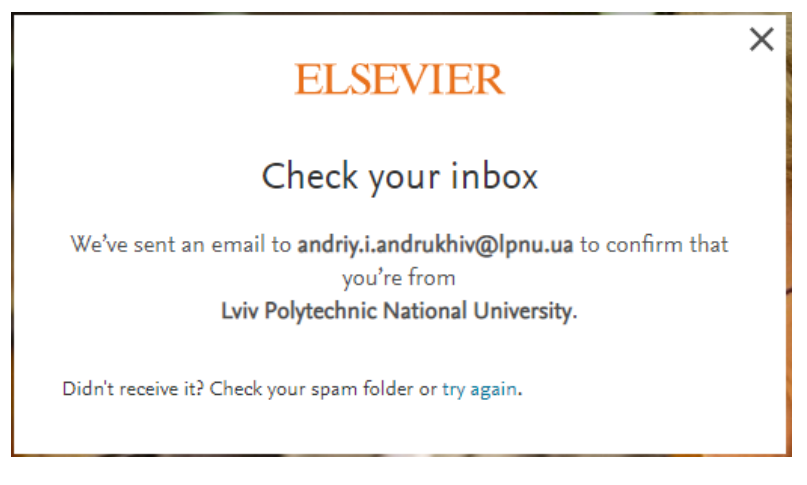

Рис. 3. Вікно підтвердження відправлення запрошення на емейл

У скриньці повинен бути лист від Elsevier identity [identity@notification.elsevier.com](mailto:identity@notification.elsevier.com) із таким вмістом:

## **ELSEVIER**

Welcome,

Click the link below to get access to the Elsevier services you use via Lviv Polytechnic National University.

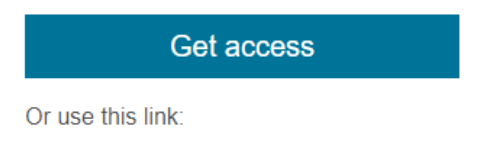

Рис. 4. Вміст листа для отримання доступу

Клікаємо на **Get access** . У більшості випадків потрібно буде ще заповнити форму реєстрації.

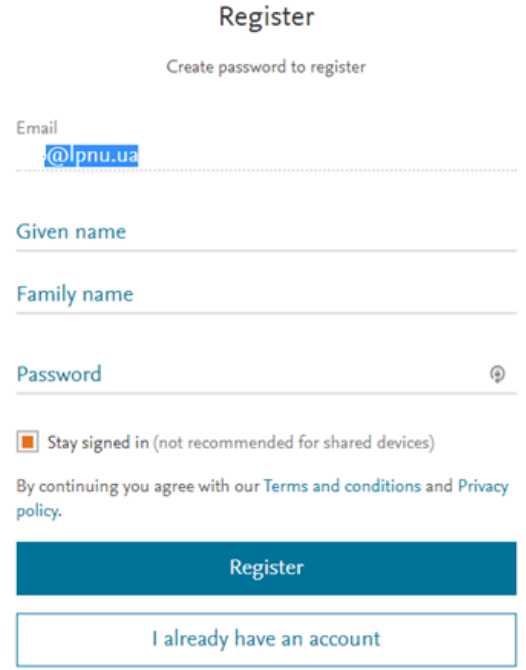

Рис. 5. Вікно реєстрування у Скопус

Не забудьте зберегти пароль – він потрібний для наступних входів.

Описана процедура є одноразовою. У майбутньому для здійснення входу використовуйте процедуру, що описана у п.1-3 та вказуйте пароль який Ви вказали під час реєстрації (рис. 5).